# **ロイロノート・スクール利用開始手順書(手順追加)**

## **まずは「ロイロノート・スクール」をダウンロード → ログインしよう**

学校から配付された「Googleアカウント」の用紙を用意してください。

次のURLにアクセスしてロイロノート・スクールのアプリをダウンロードしてください。

[https://n.loilo.tv](https://n.loilo.tv/)

できない場合は、Webブラウザ版 (https://loilonote.app)からログインしてください。

### 1 保護者がロイロノート・スクールにアクセスする。

2 今回は、「Googleでログイン」を選択する。

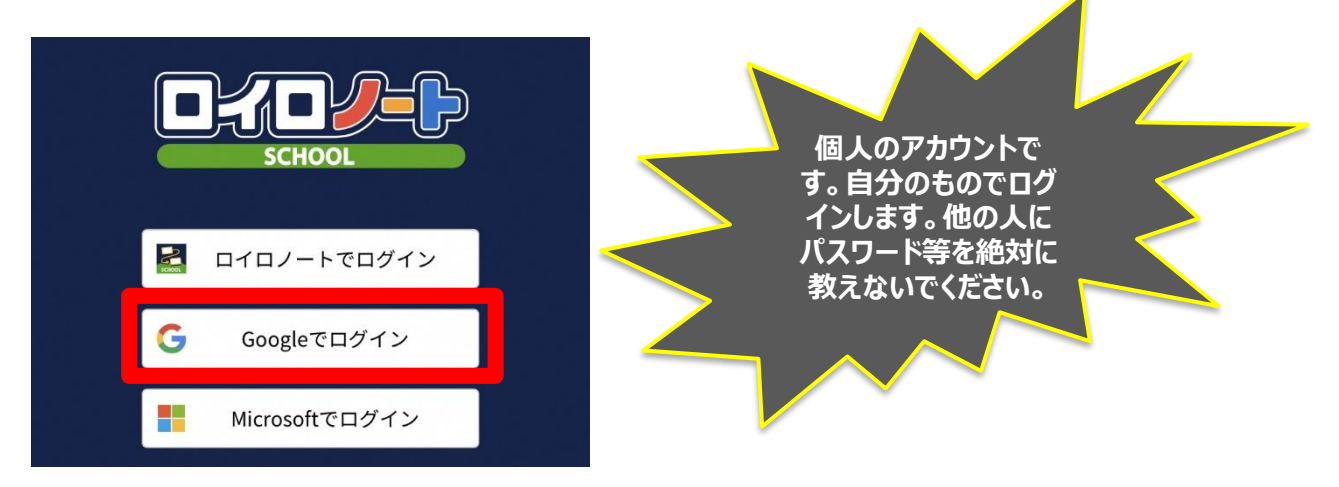

3 Googleのアカウントをご家庭ですでにお持ちの場合は「別のアカウントを使用」を 選択する。

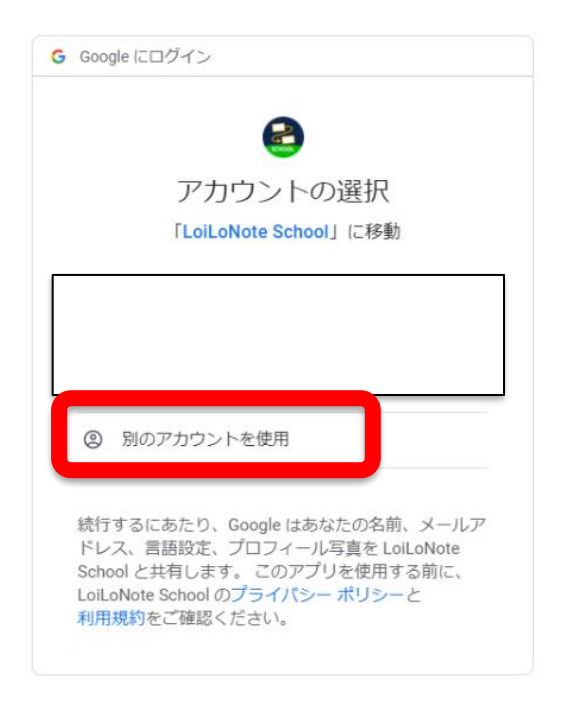

#### 4「メールアドレスまたは電話番号」という欄に、学校から配付されたアカウント発行票 の「ユーザーID」を入力する。 取扱注意  $\frac{1}{\omega}$

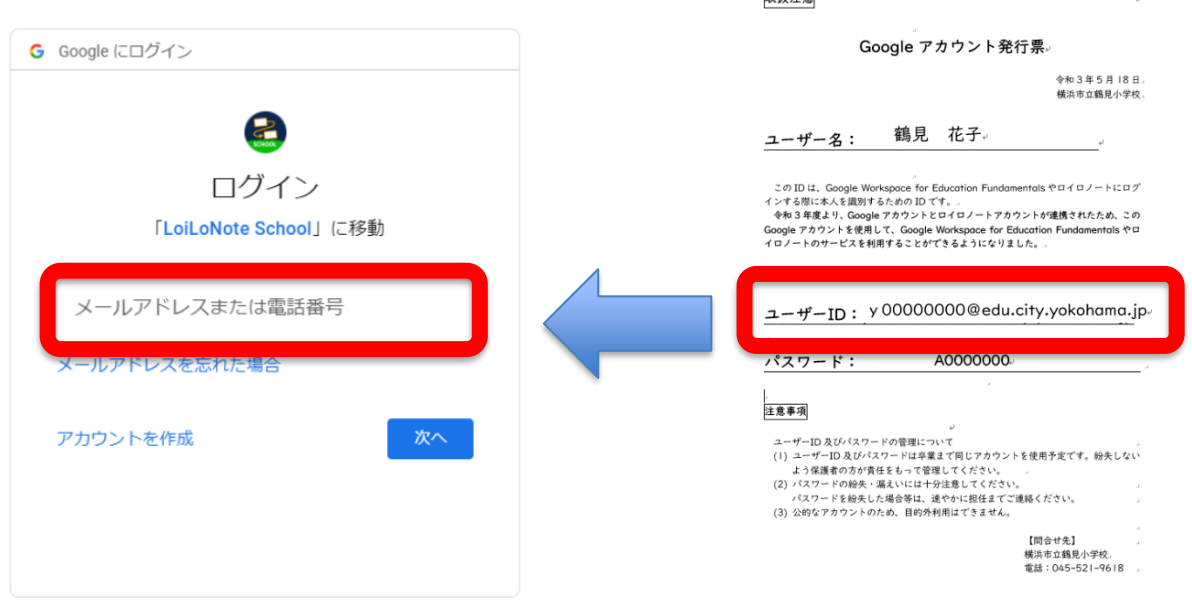

5「パスワード」という欄に、学校から配付されたアカウント発行票の「パスワード」を 入力する。

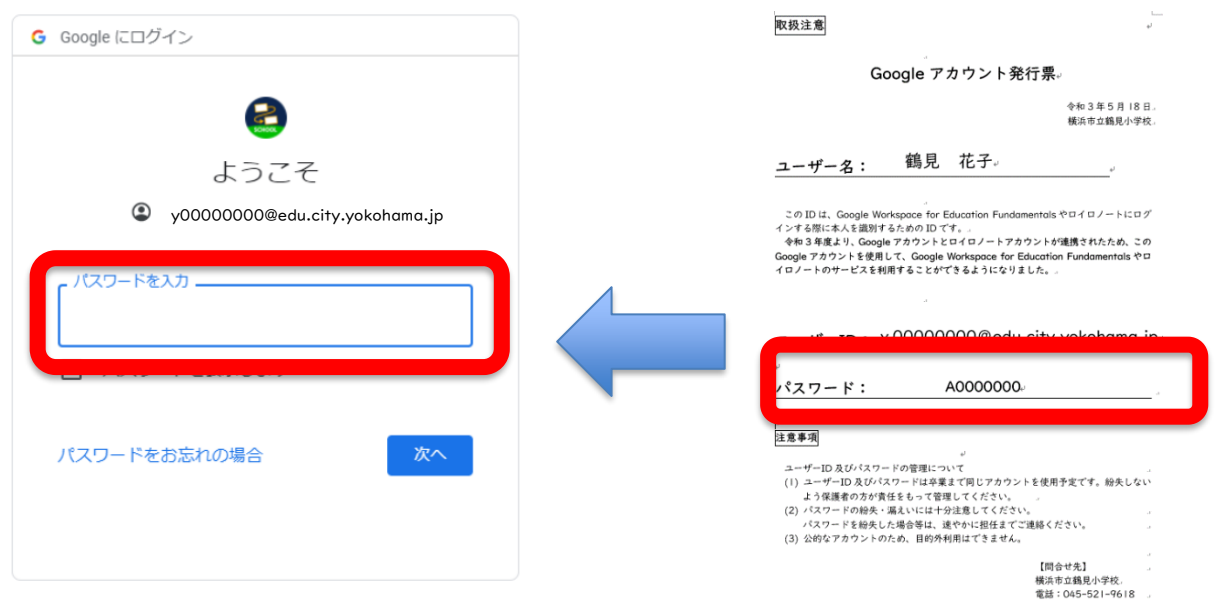

## 6「家庭と学校の連絡」を選択する。

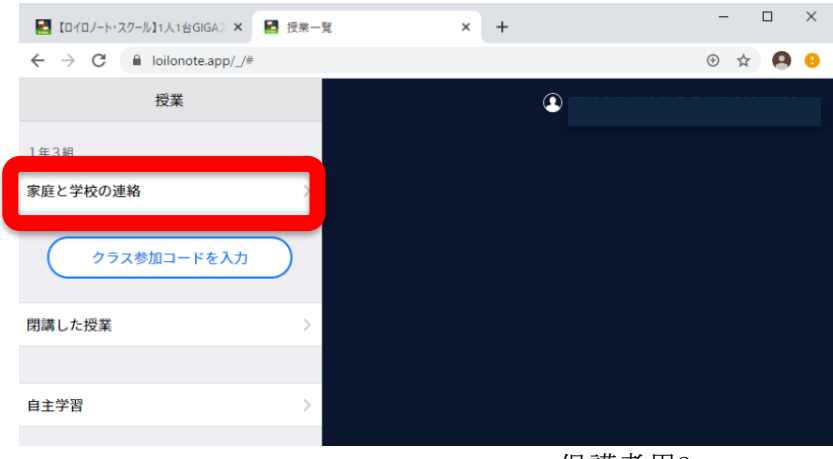

7「ノートを新規作成」を選択する。

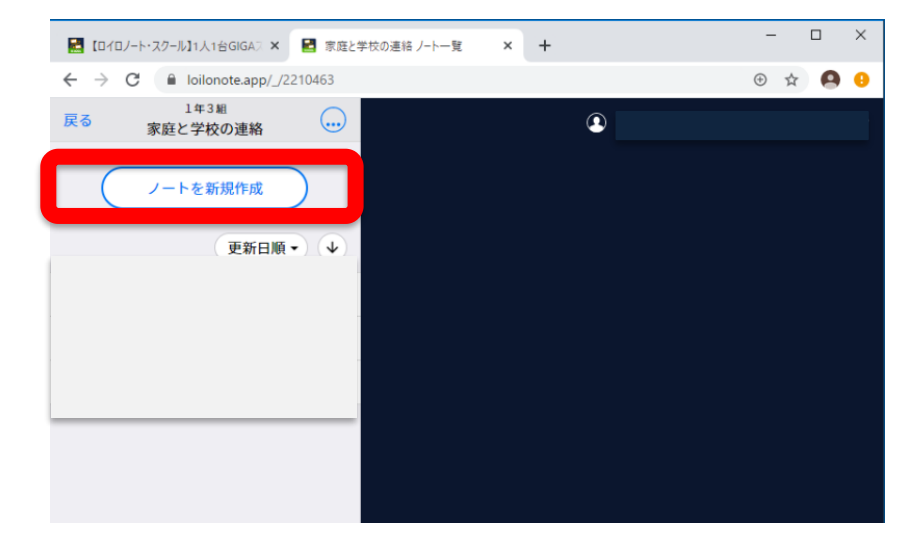

### 8「2021年度出欠」と入力。

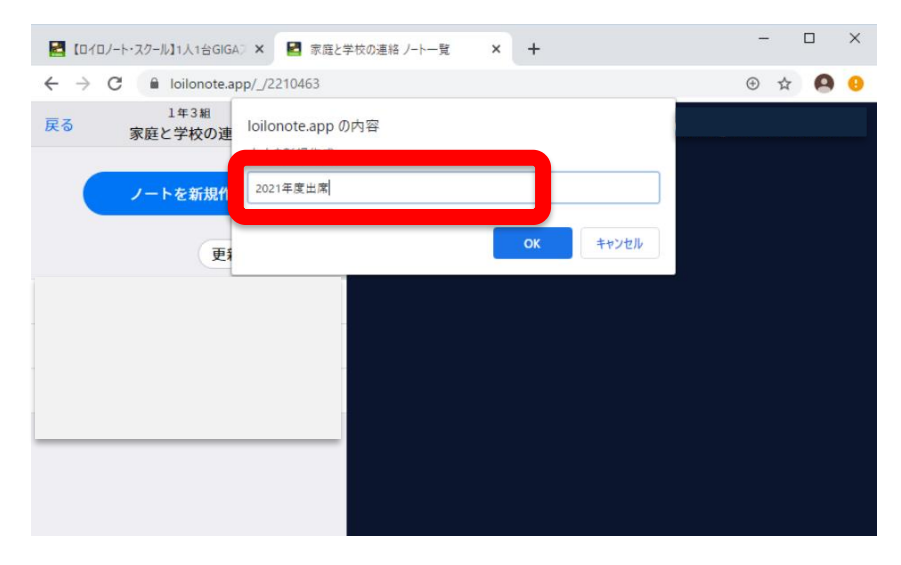

9画面上に出欠カードが出ていなかった場合は、「送る」アイコンを押し、タイムライン 上の「出欠カード」を選択し、「使用する」を押す。

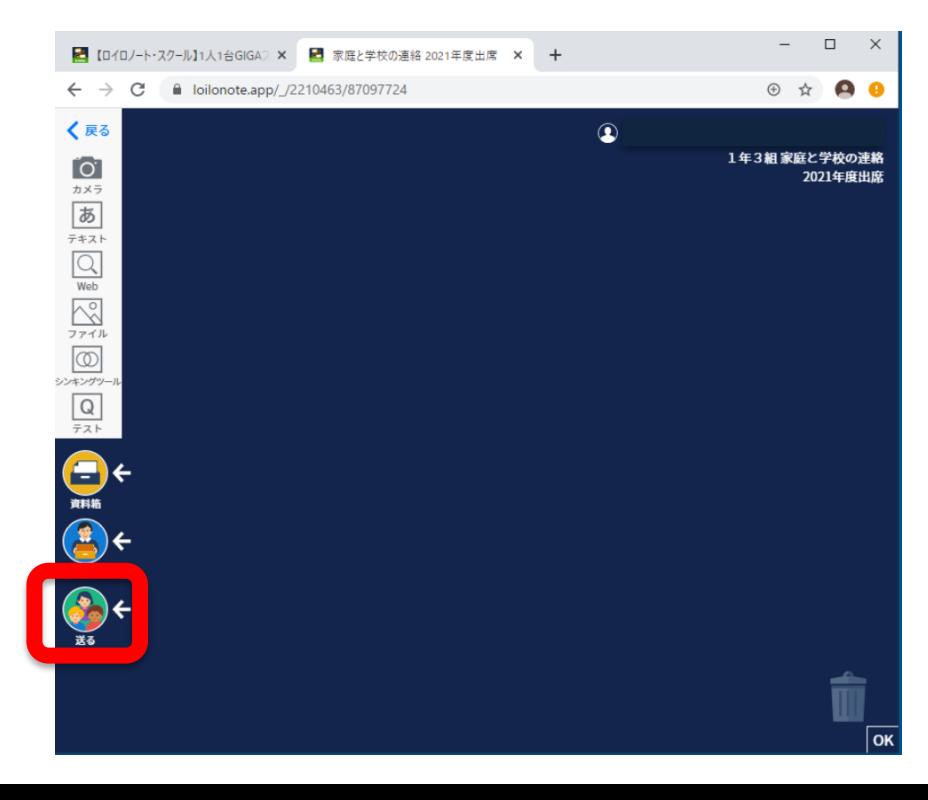